## **Portal Drug Case**

Patrol Network: https://jt.mshp.dps.mo.gov/LIMS-plus-v5-Portal (Microsoft Edge: supported browser)

- 1. Under Cases, click "Create New Case".
  - a. **Agency:** Assigned Troop or Agency
  - b. Agency Case Number: Incident number or CFS number
  - c. **Case Type:** Select "Highway" if this case is the result of a traffic stop.
  - d. Lab: Where will the evidence be submitted?
  - e. Notes: Summary of Incident (Ex. Traffic stop. Drugs found in search incident to arrest.)
- 2. Click Save.
- 3. Under Case Details, there are Five Tabs

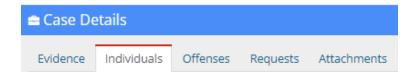

- a. Individuals Tab (Enter First): At a minimum...
  - i. Individual Type
  - ii. Name of the Individual
  - iii. Date of Birth
  - iv. Gender
- b. Evidence Tab:
  - i. Evidence Type: Outermost container
  - ii. Agency Evidence Number: Container number
  - iii. **Description:** List the item(s) in this container, including item number(s).

One manila envelope containing: 0123.002 Crystalline substance 0123.003 Glass pipe 0123.004 Tablets

- iv. **Notes:** Enter any pertinent information related to this container.
- v. **Source:** Select the individual associated with the evidence listed above (If different items within the container are associated with different suspects, you must distinguish in the Notes section above).
- vi. Submitting Rep: Officer's name
- c. Offenses Tab: Assign the main offense.

(Only need to complete the following)

i. Offense Date: Date of Crimeii. Offense Code: Drug Violation

iii. State: Missouri

iv. County: Select the County

## d. Requests Tab:

## (Only need to complete the following)

- i. Discipline: Drug Chemistry
  ii. Service Type: Drug Chemistry
  iii. Requesting Rep: Officer's Name
  iv. Notes: List any special instructions.
- e. Attachments Tab: Not Required.

## 4. Relating Requests

- a. Click the Request Tab.
- b. Under "Options", click the tree icon.

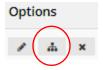

You should see...

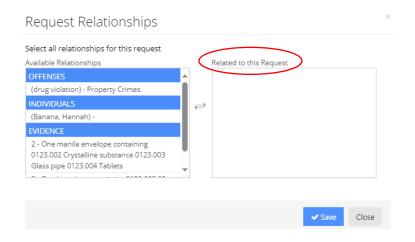

- i. OFFENSES: Click the offense to move it to the right under "Related to this Request".
- ii. INDIVIDUALS: Click suspect(s) to move to the right.
- iii. **EVIDENCE:** Click all evidence container(s) needing drug examinations.
- c. Click Save.
- d. Click Close.
- 5. Click the purple "Print Evidence List" under Case Information.
  - a. Review all information to make sure it's accurate.
  - b. Print a copy and submit with your evidence.
- 6. Click the green "Submit to LIMS".

Note: Once you hit "Submit to LIMS", you cannot edit any information.